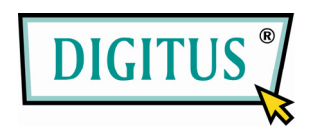

# **USB - HDMI GRAFIK ADAPTER**

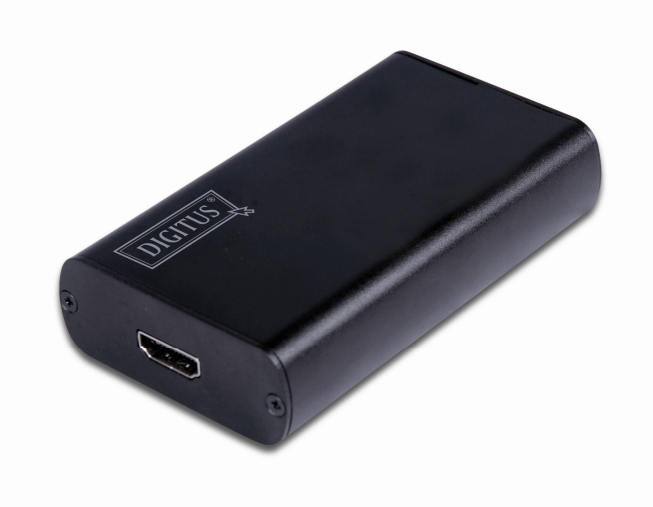

# **BENUTZERHANDBUCH**

### **1. Produkteinführung**

Der USB2.0 TO HDMI-Adapter kann die USB2.0-Schnittstelle zu einer HDMI-Schnittstelle konvertieren, und ermöglicht Ihnen das Hinzufügen zusätzlicher Bildschirme (bis zu 6 Bildschirme pro PC und 4 Bildschirme pro Mac) über Ihren USB2.0-Port. Erweitern Sie Ihren Desktop auf 2 oder mehr (maximal 6) Bildschirme, was Ihnen das Vergrößern Ihrer Fenster wie nie zu vor ermöglicht, oder erweitern Sie Ihre Tabellenkalkulation auf 2 oder mehr (maximal 6) Bildschirme, vergrößern Sie Ihre Arbeitsfläche in Bildbearbeitungsprogrammen, indem Sie alle Paletten auf dem sekundären Bildschirm anbringen.

Über den Spiegelungsmodus können alle sekundären Bildschirme mit dem Hauptbildschirm synchronisiert werden, und dasselbe Bild anzeigen.

- 1. Funktionen
- Kompatibel zu USB2.0 und abwärtskompatibel zu USB1.1
- HDMI-Ausgabeschnittstelle
- **•** Einfache Installation
- Unterstützte Funktionen: 1. Hauptbildschirm 2. Erweiterter Bildschirm 3. Spiegelung
- Einfaches Arbeiten in mehreren Fenstern, ohne die Fenster wechseln zu müssen.
- Keine zusätzliche Stromversorgung erforderlich.
- Plug and Play
- Unterstützt WIN2000 SP1 und höher
- **Unterstützte Auflösung:** 640×480,720×480,768×576,800×600,1024×768,1280×720,1280×1024,1360×768,13 66×768,1440×900,1600×1200,1680×1050
- Farbtiefe: Mittel 16bit /Höchste 32bit
- Drehung: Linksdrehung, Rechtsdrehung und Umkehrdrehung.

### **2. Systemanforderungen**

Grundlegende Anforderungen an die Hardware CPU mit einer Frequenz von mindestens 1,2GHz Mindestens 256CMB Speicher, empfohlen sind 512MB USB2.0 30MB freie Festplattenkapazität CD-ROM- oder DVD-Laufwerk

### **3. Installation (WIN2K/XP)**

Bitte folgen Sie den unten aufgeführten Schritten, um den USB2.0 TO HDMI-Treiber zu installieren.

- 1. Schalten Sie Ihren Computer an und vergewissern Sie sich, dass der USB-Port verfügbar ist
- 2. Bitte schließen Sie das USB TO HDMI-Produkt nicht an Ihren Computer an, bevor Sie den Treiber installiert haben.
- 3. Bitte doppelklicken Sie "DisplayLink-5.exe" um die Installation zu starten.

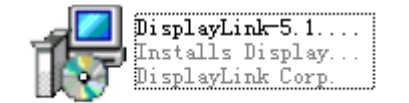

4. Wählen Sie die selbe Sprache aus, in der Ihr System läuft, und klicken Sie "Ich akzeptiere", um die Installation fortzusetzen, siehe Bild unten:

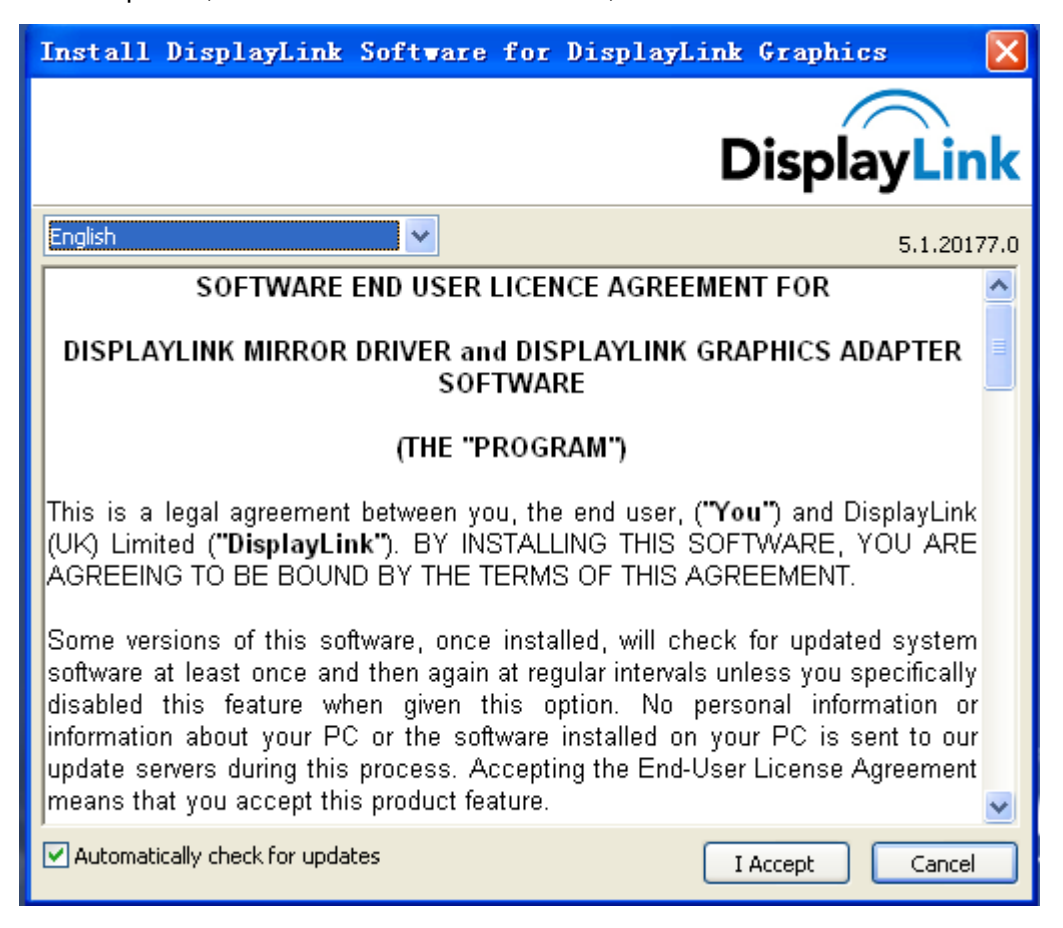

5. Der folgende Hinweis wird Ihnen während der Installation angezeigt.

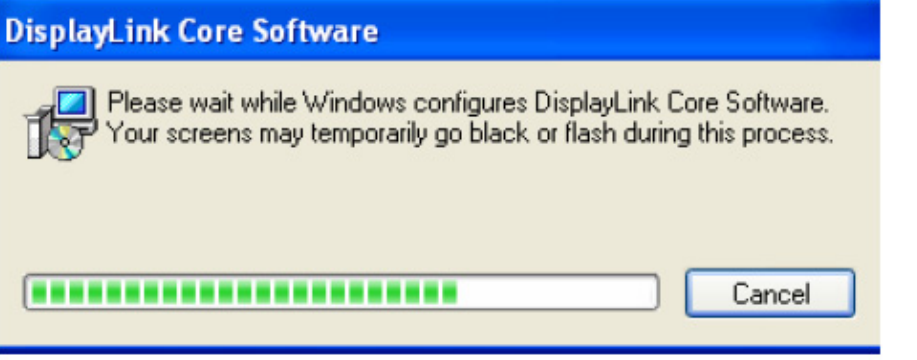

6. Sie werden nach der Installation aufgefordert, den Computer neuzustarten. Klicken Sie "Ja", um den Computer neuzustarten, und die Installation abzuschließen.

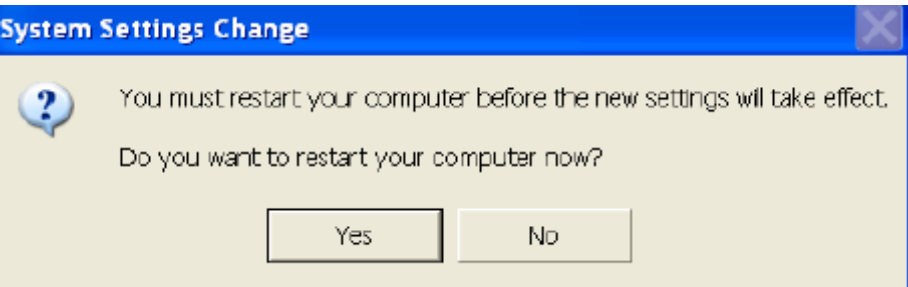

7. Schließen Sie nach der Installation das USB2.0 TO HDMI-Produkt bitte an Ihre USB-Schnittstelle an. Das System wird dies erkennen, siehe Bild unten:

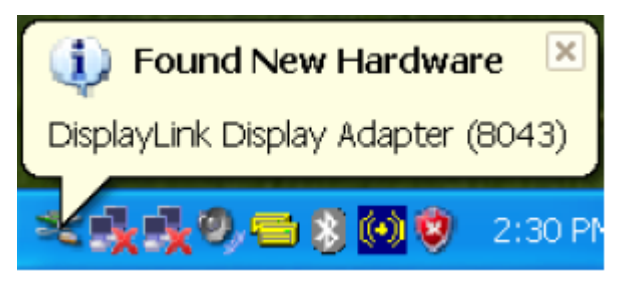

8. Wenn Ihnen die folgende Verknüpfung angezeigt wird, war die Installation erfolgreich.

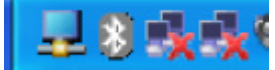

9. Im "Gerätemanager" finden Sie "USB Display Adapter"

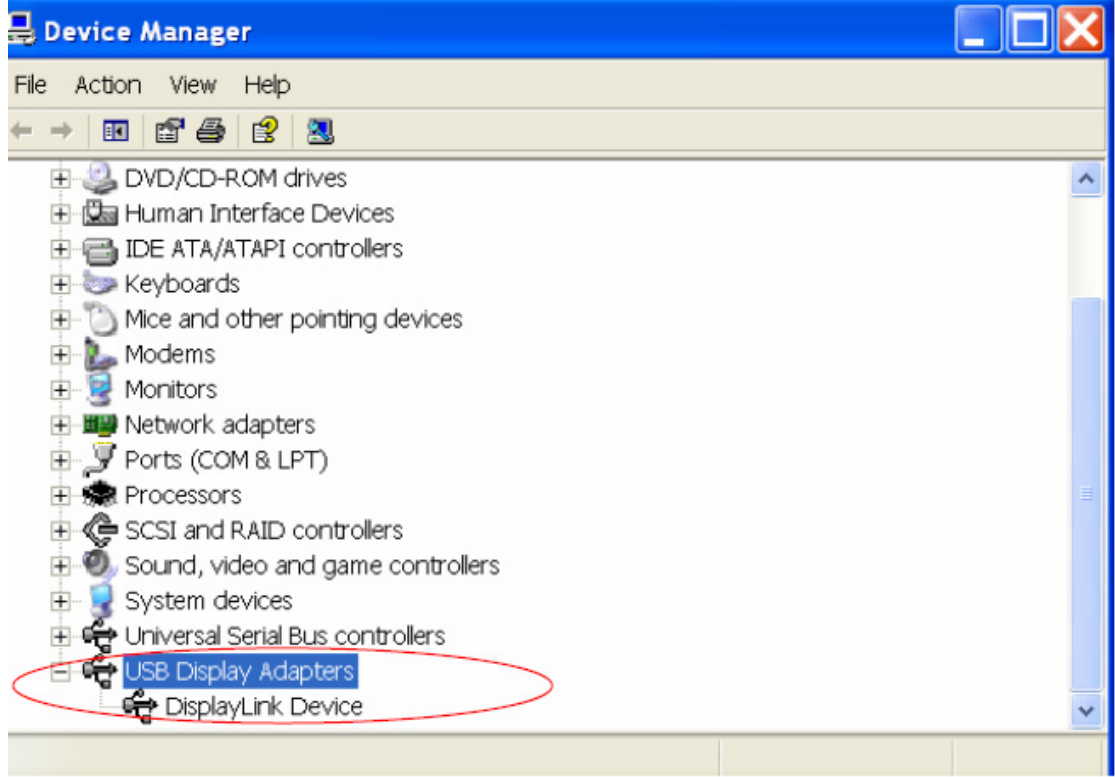

10. Sie finden folgendes Fenster unter "System Desktop "------" Bildschirmeinstellungen "------" Einstellung.

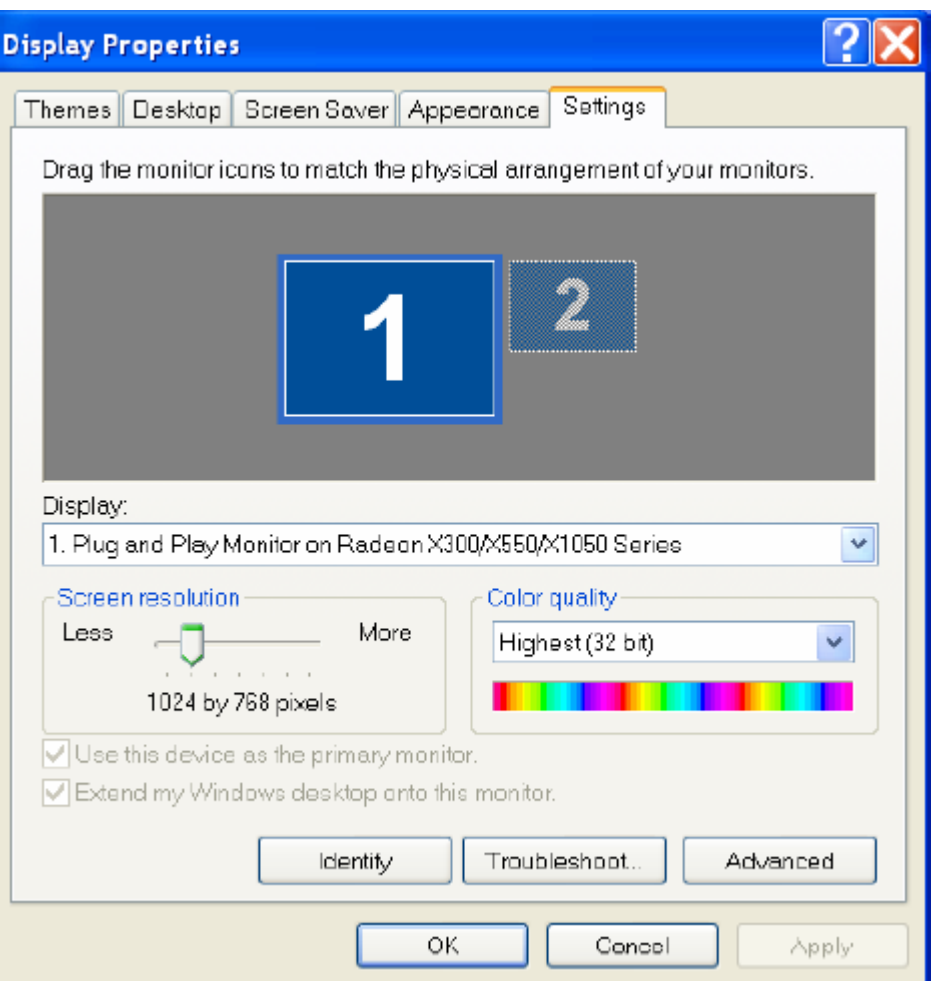

#### **4. Löschen des Treiberprogramms**

1. Gehen Sie in der Systemsteuerung auf "Programm hinzufügen oder entfernen", um das Display-Link-Grafikprogramm zu finden, siehe Bild unten:

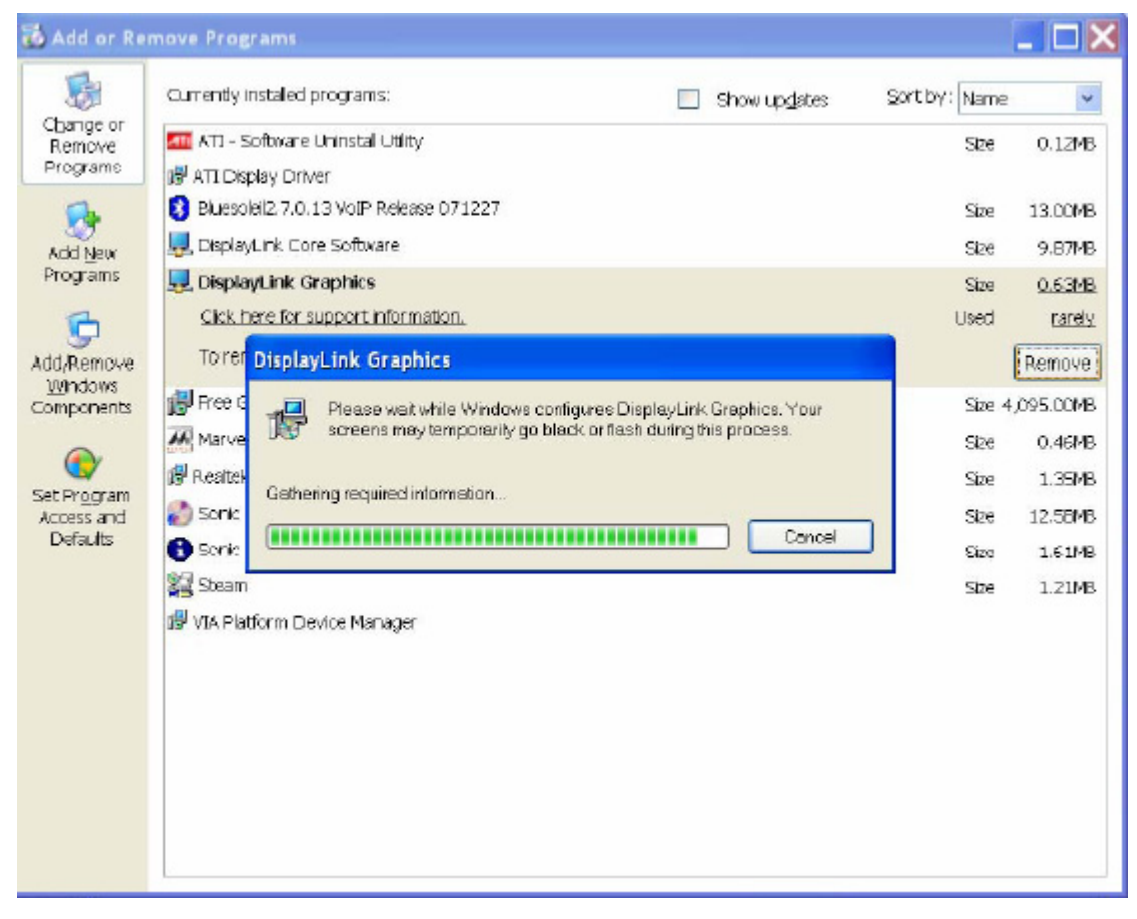

2. Wählen Sie das Programm aus und klicken Sie "Entfernen", um den Programmtreiber zu löschen.

#### **5. Nutzungstipps**

USB2.0 TO HDMI-Anwendungsgrafik

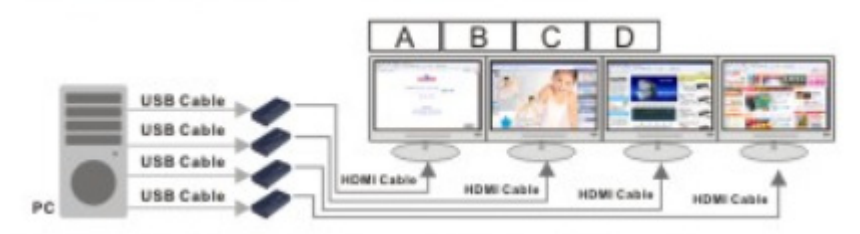

- 5.1 Erweiterung
- 5.1.1 Erweiterung (Links)

Klicken Sie auf das Symbol " \*\* " in der rechten unteren Ecke des Hauptbildschirm-Desktops. Folgendes Menü öffnet sich, wählen Sie aus: 2. Display-Link Gerät (USB-8041-100649) --- Erweitern nach – Links

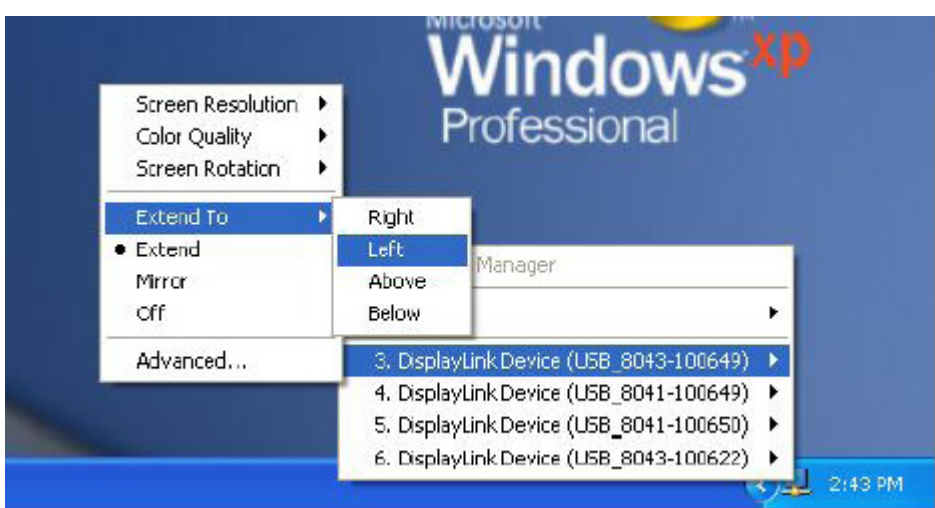

Das Bild wird auf den sekundären Bildschirm (3) von der linken Seite des Hauptbildschirms erweitert.

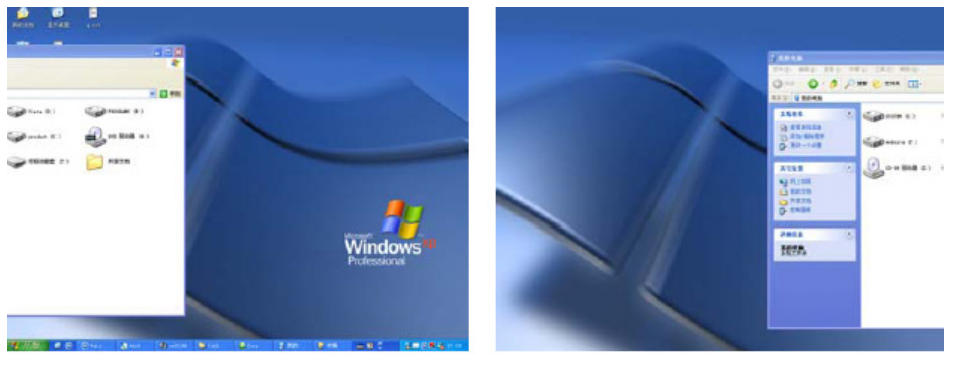

Hauptbildschirm Sekundärbildschirm (3)

5.1.2 Erweitern 1 Bildes über 6 Bildschirme

Wählen Sie einen der nummerierten Bildschirme an, gehen Sie auf "Senior (A)". Folgendes Fenster öffnet sich. Stellen Sie die Auflösung jedes Sekundärbildschirms auf die Einstellung wie links und wählen Sie "Bestätigen".

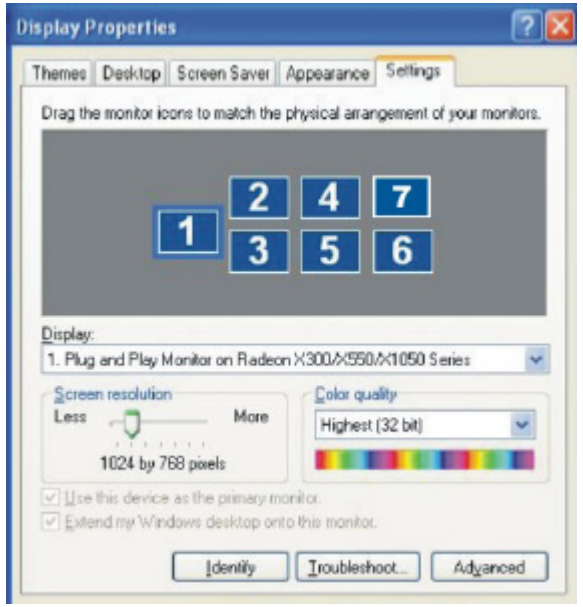

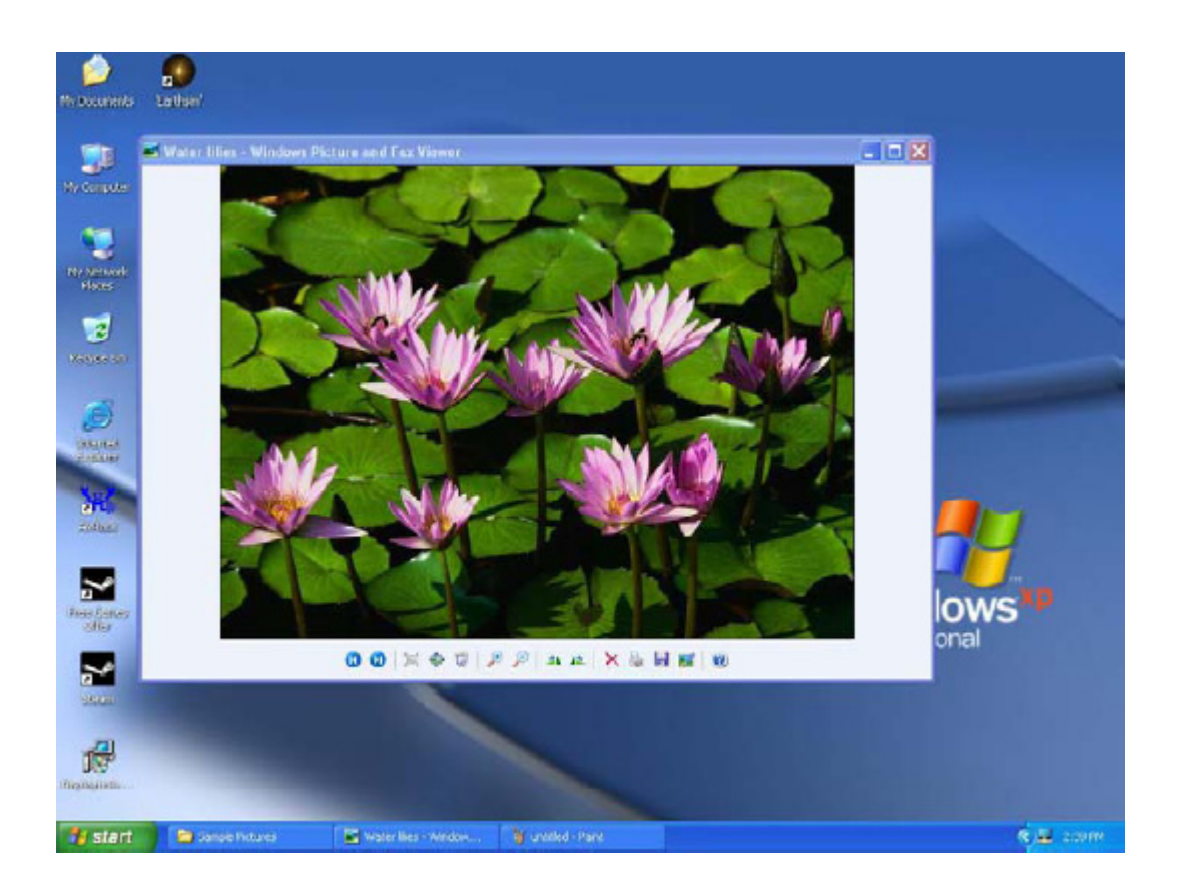

(2)Nachdem Sie die Position des Symbols für "Sekundärbildschirm" angepasst haben, ziehen Sie das aktuelle Fenster auf die anderen Sekundärbildschirme. Siehe Bild unten:

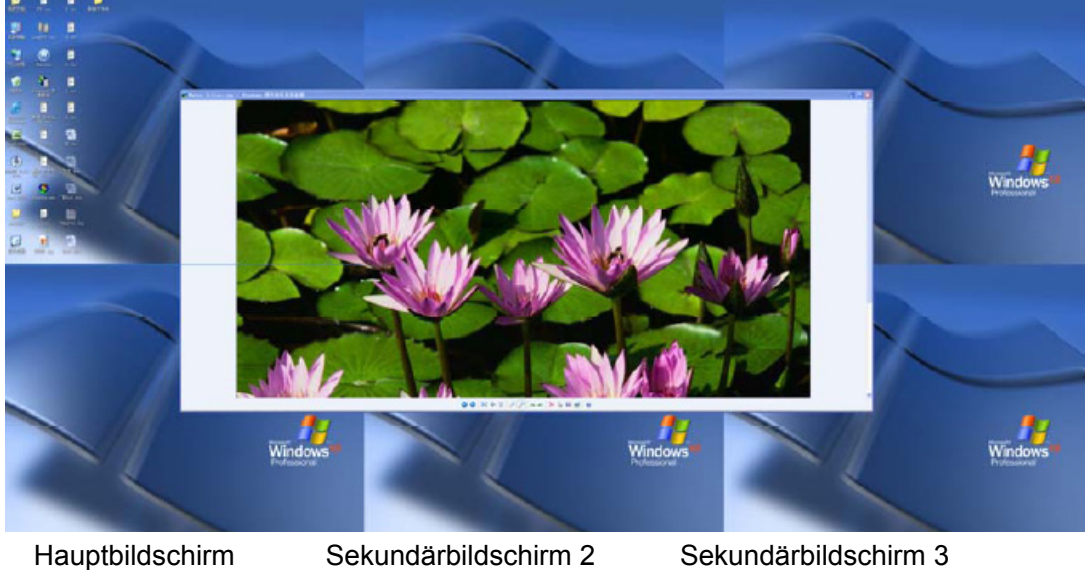

Sekundärbildschirm 7

Sekundärbildschirm 4 Sekundärbildschirm 5 Sekundärbildschirm 6

## 5.2 Spiegelung

Klicken Sie auf das Symbol " x " in der linken unteren Ecke des Hauptbildschirm-Desktops. Folgendes Menü öffnet sich, wählen Sie 2-Spiegelung aus. Das Fenster des Hauptbildschirms wird nun synchron im Sekundärbildschirm angezeigt.

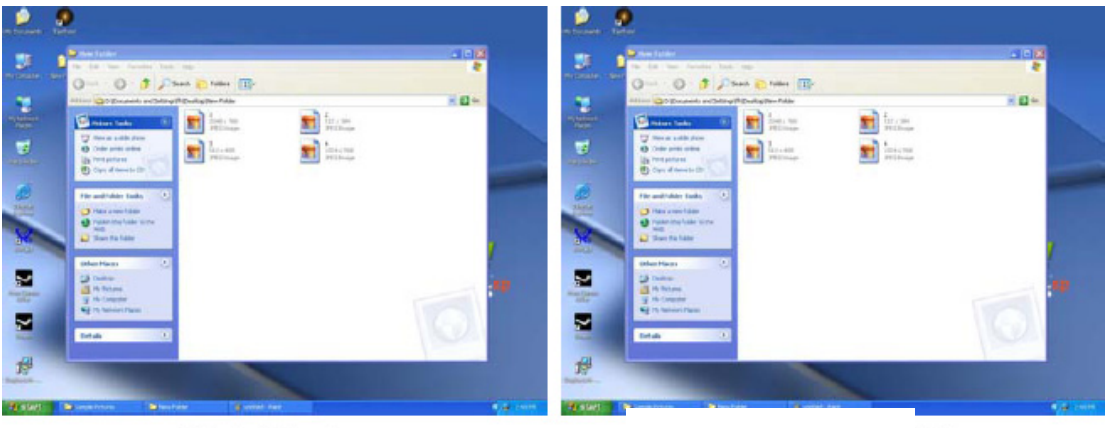

Hauptbildschirm

Sekundärbildschirm $(2)$